# BomeBox<sup>™</sup> Instructions

The Bome Team appreciates your purchase of the BomeBox, a versatile MIDI and network connection and translation box.

Thank you very much!

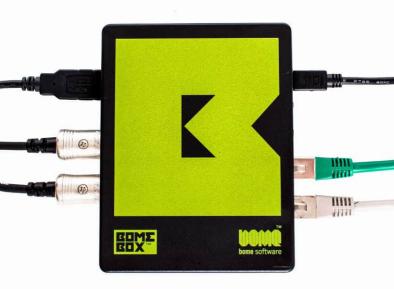

# **Table of Contents**

| Important Safety Instructions             | 3  |
|-------------------------------------------|----|
| Assistance                                | 4  |
| Before you get started                    | 5  |
| Power Up!                                 | 7  |
| Initial Configuration                     | 8  |
| Register your BomeBox                     | 11 |
| Power Options                             | 11 |
| MIDI Connections                          | 12 |
| Bluetooth / BLE-MIDI                      | 14 |
| Networking                                | 15 |
| MIDI 2.0 / MIDI-CI                        | 18 |
| MIDI Translator                           | 19 |
| Allen & Heath Mixers                      | 21 |
| Serial Ports                              | 24 |
| Keystroke Input                           | 25 |
| LEDs                                      | 27 |
| Troubleshooting                           | 28 |
| Environmental Information                 | 30 |
| Legal Notices<br>Manufacturer Information | 31 |
| Manufacturer Information                  | 32 |

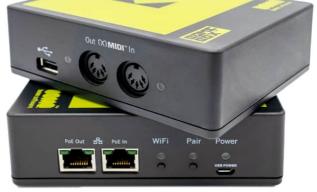

# Important Safety Instructions

Before using the BomeBox, thoroughly read the following instructions for important information needed for setting up and using your BomeBox safely. Keep this document in a safe place for further reference.

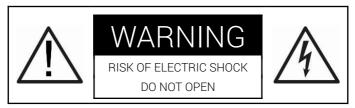

This symbol is intended to alert you to the presence of important operating and maintenance instructions in the literature accompanying the product.

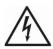

This symbol is intended to alert you to the presence of uninsulated dangerous voltage inside the enclosure that may cause personal injury.

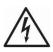

**WARNING:** To reduce the risk of fire or electric shock, do not expose the device to rain, moisture, dripping or splashing liquids. No objects filled with liquids, such as drinking glasses, shall be placed on the device.

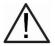

CAUTION: When using the device, make sure that connected cables cannot cause a trip hazard.

#### Safety Instructions

- Make sure you understand and follow these instructions.
- Do not expose the BomeBox to water or moisture.
- Only clean the BomeBox using a soft, dry cloth.
- Never keep the BomeBox near any heat sources (e.g., radiators, stoves, amplifiers). Avoid direct exposure to sunlight.
- After exposure to cold temperatures, let the BomeBox warm up slowly to room temperature before use.
- Before moving the BomeBox, remove power and all connected cables.
- Refer all servicing to qualified personnel. Do not open the BomeBox or attempt to disassemble or modify any internal parts.
- Do not use excessive force on buttons and connectors.
- Do not place heavy objects on top of the BomeBox.

## Assistance

We won't leave you alone! If you ever get stuck, or you have a question related to our products, please:

1) Consult our support team in our support forum:

https://forum.bome.com

2) Or contact us directly:

https://www.bome.com/contact

# Before you get started...

## Video Tutorials

We provide a growing collection of video tutorials for using the Bome-Box. Please visit our YouTube channel and select the *BomeBox Tutorials* playlist:

#### https://www.youtube.com/bomesoftware

In particular, the tutorial *BomeBox Unpacking and Initial Setup* should get you started quickly.

#### Bome Network Tool

The Bome Network Tool is an application for Windows, macOS, iOS/iPadOS, Linux, and Raspberry Pi. It allows you to establish MIDI connections to BomeBox(es) and to invoke the Web Config directly via the world icon.

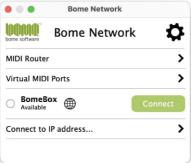

You can download Bome Network here:

#### https://www.bome.com/products/bomenet

After installation, the tool appears as a green icon in the tray (Windows) or menu bar (macOS). Clicking on the icon and selecting Show will take you to the main window.

## Web Config

The BomeBox is configured via the Web Config. Just use a standard Internet browser like Safari, Firefox, Edge, or Chrome to access the Web Config from a computer, smartphone, or tablet.

The Web Config allows you to set name and password; configure Ethernet and WiFi operation; setup MIDI ports and MIDI routes; connect it to other BomeBoxes; upload/manage/start MIDI Translator Pro projects to be executed on the BomeBox; create and restore backups; load new firmware.

|                          | Main <del>-</del> BomeB                                                             | Box   |
|--------------------------|-------------------------------------------------------------------------------------|-------|
| Overviev                 | v                                                                                   |       |
| BomeBox                  | Serial: 0001234567 Flash Power L<br>Firmware: 1.6<br>Hardware: MT-BBOX12-0103-60397 | .ED   |
| MIDI Routes              | 6 MIDI Routes (incl. Automatic Routes)                                              |       |
| MIDI Ports               | 3 IN, 3 OUT                                                                         |       |
| Network MIDI             | 1 Network MIDI Devices (1 connected)                                                |       |
| MIDI Translator          | [no project]                                                                        |       |
| Allen & Heath            | [disabled]                                                                          |       |
| Ethernet                 | Ethernet Client<br>IP4: 192.168.1.80 (Mask: 255.255.255.0)                          |       |
| WiFi                     | Disabled (Hotspot)                                                                  |       |
| MIDI Routes              | MIDI Ports MIDI 2.0 Network MIDI MIDI Translate                                     | or    |
| BomeBox [ <u>Advance</u> | d Configuration log                                                                 | g out |

# Power Up!

There are multiple ways to power your BomeBox.

#### Micro USB

The port marked *USB Power* allows you to use the included micro USB cable to power the BomeBox.

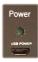

The Micro-USB connector is used for **power only** and does not allow for data transfer between the BomeBox and a computer or another USB host.

Sources for Micro-USB power include:

- ${\bf o}$  a powered USB hub
- an external cell phone power battery pack
- o a Micro USB cable connected to a computer
- o a standard cell phone charger

Quality of phone chargers and powered USB hubs vary a lot. If the BomeBox restarts on its own, or does not properly power an attached **USB device**, please try with a different **power supply**. As a rule of thumb, the higher the output current, the better the quality (e.g., 2A).

Fast charge ports on USB hubs often do not provide consistent power and should generally be avoided.

#### Power over Ethernet (PoE)

With a 48V Power over Ethernet (PoE) source (PoE Ethernet Switch or PoE Injector), you can power the BomeBox (and USB devices attached to it) via

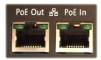

the **PoE In** port. PoE is **more stable** than Micro-USB. The **PoE Out** port will provide power to another BomeBox via daisy chaining (see page 11).

# **Initial Configuration**

# Web Config via WiFi

For configuring your BomeBox for the first time, the easiest approach to access the Web Config is via WiFi:

- 1. Press the WiFi button to enable the BomeBox wireless LAN.
- Once the WiFi LED is on, use a laptop, tablet, or smartphone to connect: go to WiFi settings and select the HotSpot "BomeBox" (SSID).
- 3. Then, if you are on a computer or an iOS device with Bome Network installed, launch it and click on the world icon in the entry for your BomeBox.
- 4. Otherwise, start a web browser like Safari, Chrome, or Firefox, and enter 192.168.153.1 in the address bar to connect to the Web Config (*you can bookmark it*).
- 5. Now you should see the login page of the Web Config in the web browser. Proceed with the chapter Web Config Password below.

# Web Config via Ethernet

For configuring the BomeBox via a cabled Ethernet connection, follow these steps:

- 1. On your computer, install and start the Bome Network tool (as explained above).
- 2. Plug an Ethernet Cat-5 cable into either PoE Out or PoE In.
- 3. Plug the other end of the Ethernet cable in an unused port of your Internet router. Make sure that your computer is connected to the Internet router via Ethernet or via WiFi.
- 4. Or, if you don't have one, you can also plug the Ethernet cable directly into your computer.
- 5. On the computer, launch the *Bome Network* tool and in the entry for your BomeBox, click on the world icon.
- 6. Now you should see the login page of the Web Config in the web browser. Proceed with the next chapter.

PoE Out 🍰 PoE In

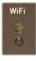

## Web Config Password

Now that you see the Web Config login page, look at the bottom of your BomeBox: on the sticker, the serial number is the default password. Enter it with all leading zeros.

It is important to not remove the serial number sticker from the bottom so that you can look up the serial number if you need to know the default Web Config password again.

Registering your BomeBox (see page 11) will also allow you to retrieve your serial number in your account.

If you ever forget the password, you can reset it to the serial number using a special procedure, as outlined in the section *Password Reset* on page 29.

## Web Config Settings

After you log into the Web Config, you see the overview page with general status information. At top, the main menu allows you to access all pages of the Web Config. To access the Settings, invoke the settings menu item from the main menu.

We recommend these settings:

- One of the first things you should do is to name your BomeBox. When using multiple BomeBoxes, you will only be able to connect them if they have different names. The name is also used for the WiFi HotSpot (SSID).
- Select your country from the WiFi regulation drop-down menu. This makes sure that the built-in WiFi follows your country's regulation and, maximizing performance.
- Change the Web Config password. We recommend to change the Web Config password to prevent unauthorized or even malicious access to your BomeBox. Make sure to use a password which is not easy to guess, but which you don't forget. This is the password re-

quired to administer and change the settings of your BomeBox and is not the same as the WiFi password discussed below.

- 4. Click the Save button at bottom.
- If you're on a computer, click on the Password Reset File button to download a small file which will allow you to reset the Web Config password if you ever forget it.
- Now you may need to log into the Web Config again this time with the new password. Also, if you've changed the name and you're connected via WiFi, you'll need to re-connect to the BomeBox' WiFi HotSpot, which now appears under the new name.

# WiFi Password

We also recommend to set the WiFi password using the following steps:

- 1. In the Web Config, use the main menu to go to the Settings page.
- 2. Click on the tab WiFi.
- 3. In the HotSpot section, enter a password. It must have at least 8 letters or numbers.
- 4. Click on the Save button at bottom.
- 5. If you're connected via WiFi, you'll need to re-connect to the Bome-Box' WiFi HotSpot with the new password.

If you ever forget the WiFi password, use the instructions for *Network Reset* on page 28.

## Update Firmware

We regularly improve the firmware of the BomeBox to add new features or to improve existing functionality. Therefore, we recommend to update to the latest firmware. The update process will not change any settings and it will not remove any uploaded project or other files.

To update, follow these steps:

1. Using an Internet browser, download the latest firmware here (a .bxfw file):

#### https://www.bome.com/products/bomebox

2. Log into the Web Config

- 3. Go to the Settings page using the main menu
- 4. Go to the Backup & Firmware tab
- 5. In the *Update BomeBox Firmware* section, press the **Browse** button and navigate to your Downloads folder. Select the downloaded .bxfw firmware file.
- 6. Back in the Web Config, press the Update... button
- 7. After a short while, you should see a verification page. You can compare the MD5 checksum to the one displayed on the download page.
- 8. Press the Proceed button.
- 9. Wait until the BomeBox restarted and the power LED stops blinking. That first start after a firmware update takes approximately 2 minutes.

#### Register your BomeBox

Now is a good time to register your  $\ensuremath{\mathsf{BomeBox}}$  at the following Internet URL:

#### https://www.bome.com/register

Registering will give you access to software, firmware updates and notifications related to your BomeBox.

# **Power Options**

## **Daisy Chaining**

If your BomeBox is powered via PoE, you can use the *PoE Out* connector to power another BomeBox. You can daisy chain up to 3 BomeBoxes via PoE. The PoE Out will not provide power if you're powering the BomeBox via Micro-USB.

You can also use the USB host connector marked to power one other BomeBox. Do not daisy chain more than one BomeBox via USB host.

## Powering USB-MIDI Gear

The USB host port • (type A) provides a maximum of 1A to connected devices (depending on power supply). The BomeBox consumes up to 0.3A.

If the sum of the current of all connected devices exceeds 1A, or if you have other power problems with USB-MIDI devices (e.g., device does not work), use a powered USB hub (which can also power the BomeBox!).

When using PoE, the USB host port always provides full 1A with stable voltage.

# **MIDI Connections**

## MIDI DIN Ports

The BomeBox provides a standard MIDI DIN input and output port, which can be routed to and from

the other MIDI connections. By default, they are routed to all other ports except to itself. The routing configuration can be changed in the Web Config, if desired.

#### USB Host Port

The USB host connector marked • allows you to plug in and power your USB-MIDI gear. Use a USB hub to connect

multiple USB-MIDI devices. If you encounter power issues, a powered USB hub will help. Or use a PoE power supply for the most reliable power.

# **MIDI Routes**

By default, every MIDI port is routed to all other ports, except to itself. All available MIDI ports (MIDI DIN, plugged USB-MIDI devices, Network MIDI) can be routed using the MIDI Router in the Web Config.

A route consists of a MIDI SOURCE and a MIDI DESTINATION. Any active route will forward the MIDI stream received on the MIDI SOURCE port to

# Out DAMIDE In

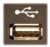

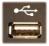

the route's MIDI DESTINATION port. This creates a MIDI Thru connection, allowing you to merge and duplicate MIDI streams. You can save your current collection of routes as a Route Set and load back such Boute Sets later on

The MIDI routing is persistent across restarts. If you are running a MIDI Translator project file, the project file will define the MIDI routing.

## Network MIDI

The BomeBox implements the Bome Network MIDI protocol for low latency and low jitter MIDI connectivity from BomeBox to BomeBox and to computers. RTP-MIDI is not currently supported, but is planned to be provided with a firmware update in the future.

For a MIDI connection from a computer to a BomeBox, first install the free *Bome Network* **tool** on the computer (see page 5).

For setting up a Network MIDI connection, follow these steps:

- Connect the two BomeBoxes (A and B) or BomeBox A and computer 1. B via Ethernet or WiFi
- Make sure that A and B have different names 2
- In the Web Config of BomeBox A, go to the Network MIDI page. 3.
- In the list of Network MIDI devices, find device B and click on the 4 Connect button next to its name.
- 5. If you're connecting to BomeBox B, approve the pairing by pressing the blinking Pair button on BomeBox B. Alternatively, you Pair can also approve the pairing in the Web Config of BomeBox B

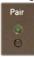

- If you're connecting to a computer B, approve the pairing 6 on the pop-up window on computer B.
- Pairings are maintained and remembered until manually discon-7. nected or canceled.
- Note: the Bome Network tool can also be used to initiate a pairing. 8

You can also connect to another BomeBox or computer by entering the IP address directly. This advanced option is necessary if the device to connect to is not in the same subnet as this BomeBox.

By default, a Network MIDI connection provides exactly one MIDI stream between two paired devices. All routed MIDI ports are merged. Using the Bome Network tool, you can route connected MIDI devices directly through to the computer via the *Remote Direct MIDI* functionality. Another option is to use MIDI channel mapping to separate streams from different MIDI ports (using MIDI Translator).

# Bluetooth / BLE-MIDI

The BomeBox does not have a built-in Bluetooth radio, so you cannot directly use BLE-MIDI (Bluetooth Low Energy) devices with the BomeBox. But there is a trick:

## WIDI BUD

You can use CME's WIDI BUD to connect one standard BLE-MIDI device to the BomeBox by plugging the WIDI BUD into the USB host port of the BomeBox. Note: not only CME devices work, we have tested with many different BLE-MIDI devices from different manufacturers.

You will need to pair the WIDI BUD with the BLE-MIDI device once on a computer using the WIDI PLUS software available from CME, too. Then the pairing is stored in the WIDI BUD and you can use it on the BomeBox.

More information here:

https://xkeyair.com/widi-bud/

#### **USB Bluetooth Dongles**

We are working on a technical solution to support generic USB Bluetooth dongles to be used with the BomeBox for using BLE-MIDI devices without resorting to the WIDI BUD. That will be a firmware update.

# Networking

# Ethernet 품

The two Ethernet connectors on the BomeBox work as a 2-port Ethernet switch: both connectors work the same for networking. The BomeBox will

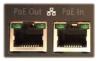

also pass through any other Ethernet data, such as  $\ensuremath{\mathsf{Artnet}}$  , OSC, and more.

By default, the BomeBox Ethernet is set up as Ethernet Client, for connecting to an existing network with DHCP router.

To configure the Ethernet ports, go to the Web Config, page Settings, tab Ethernet. You have these options:

• Ethernet Client: the default Ethernet setting. Use it for connecting to an existing router. Internally, the BomeBox is using a DHCP client to retrieve the IP address from a DHCP server on the network.

In this setting, the BomeBox also activates the APIPA mode (Automatic Private IP Addressing / link local), which allows connecting the BomeBox directly with a Cat-5 cable to a computer's Ethernet port.

• Ethernet Master. in this mode, the BomeBox activates a DHCP server which provides naming and IP addresses to all other connected DHCP clients on the network – effectively replacing a router.

Note that there should only be one DHCP router in a given network. So for a network of BomeBoxes/computers, configure one BomeBox as Ethernet Master, and all other BomeBoxes as Ethernet Client. Computers are typically configured as DHCP client.

In Ethernet Master mode, the BomeBox is configured as IP address 192.168.1.1. Client addresses are assigned IP addresses in the same subnet (192.168.1.x where x is the address of each attached device on the subnet).

• Fixed IP Address: for advanced users! Define a fixed IP address. Note that the automatic discovery only works for BomeBoxes and computers in the same subnet.

The Web Config displays the current IP address for the Ethernet port.

## WiFi

Press the WiFi button to enable the BomeBox wireless LAN. Activating the wireless network takes a few seconds, during which the WiFi LED blinks. Once the WiFi LED stays on, the wireless network is ready.

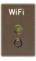

The BomeBox is a full WiFi router, so you can also use it for connecting computers and other gear to each other.

We recommend to set a WiFi password (see page 10), so that all wireless traffic is encrypted. Also, when powering on the BomeBox, it will only activate WiFi at startup when a WiFi password is set.

To configure the wireless network, go to the Web Config, page Settings, tab WiFi. You have these options:

- HotSpot: this is the default WiFi setting. It creates its own WiFi network and allows other BomeBoxes, smartphones, tablets, and computers to connect to the BomeBox. The SSID (wireless network name) is the same as the name of the BomeBox. See Web Config Settings on page 9 for how to change the name. In HotSpot mode, the BomeBox provides a DHCP server, so it assigns an IP address for all connected devices. In this mode, the BomeBox itself has the IP address 192.168.153.1 and assigns client IP addresses in the same subnet (192.168.153.x, assigned device address is 'x').
- WiFi Client: use this setting to connect to an existing WiFi router, or to another BomeBox set up as HotSpot or Access Point. Make sure to not misspell the SSID and the password! The BomeBox is configured as DHCP client, i.e., it gets an IP address via the given wireless HotSpot.

Recommendation: before configuring the BomeBox as WiFi Client, make sure (and test) that you can also access the Web Config via Ethernet. Just in case you misspelled something...

• WiFi Access Point: this setting is like HotSpot, but it relays the wired Ethernet network instead of creating its own DHCP server. It uses the same configuration and IP address as the **Ethernet** network. If Ethernet is configured as Master, any WiFi clients connecting to this Access Point will be assigned an IP address by the Ethernet DHCP server. If Ethernet is configured as Client, connected WiFi clients will get an IP address by the same remote DHCP server connected via Ethernet (e.g., another BomeBox configured as Ethernet Master).

In WiFi Access Point + Ethernet Client mode, if a DHCP server is not reachable via Ethernet, connected WiFi clients *will not get an IP address* and there won't be wireless connectivity!

If Ethernet is configured as fixed IP address, all WiFi clients connecting wirelessly to this BomeBox should also be configured as fixed IP address in the same subnet as the Ethernet IP address. Otherwise, there will be no connectivity!

## Advanced Configuration

The advanced configuration (OpenWRT) will allow you to tune every aspect of the network configuration of your BomeBox. The advanced configuration is accessed via the small link at the very bottom of every page of the Web Config.

 $\Sigma$  Please use the Advanced Configuration with care, and only if you know what you are doing!

#### In case of Network Problems...

You can reset the network settings to their defaults and remove the WiFi password. Please see *Network Reset* on page 28 in the Troubleshooting chapter.

# MIDI 2.0 / MIDI-CI

Since version 1.5.1, the BomeBox firmware has initial MIDI 2.0 functionality. It provides a useful proxy for MIDI 1.0 devices, so that they are discovered via MIDI-CI.

The BomeBox does not include the MIDI 2.0 protocol (yet). We plan to add more MIDI 2.0 functionality in the future by way of firmware upgrades.

#### **Global Responder**

If this option is enabled, the BomeBox will listen on all MIDI ports for MIDI-CI discovery messages and respond with BomeBox device information. Like this, DAW's and other MIDI-CI enabled devices and software can auto-detect the presence of the BomeBox via MIDI.

#### **Discover Devices**

Press this button to initiate a MIDI-CI discovery on all open MIDI ports. Any MIDI-CI enabled devices and software will be discovered and listed in the *MIDI 2.0 Devices* list.

#### + MIDI 2.0 Proxy

Use this button to add a proxy for a connected MIDI device. The BomeBox will answer for the actual device with the device information you provide here. Like this, DAW's and other MIDI-CI enabled gear can automatically discover the devices that you have attached to the BomeBox and query additional information like manufacturer name, model name, and serial number.

The fields *Proxy Name, Manufacturer Name, Manufacturer Id* are required. The other fields can be left empty or left at 0. And of course, you also need to select the MIDI IN/OUT port pair to which the proxied device is connected.

Note: only one proxy can be active at a time for a given MIDI IN/OUT pair.

# **MIDI Translator**

For advanced MIDI processing, you can upload MIDI Translator Pro project files into the BomeBox on the MIDI Translator page in the Web Config.

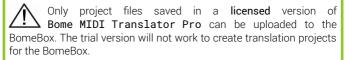

For more information about MIDI Translator Pro, visit the following web page:

#### https://www.bome.com/products/miditranslator

#### Selecting a Project

When you select a project, all MIDI actions, Rules, timer actions, preset actions, and MIDI Routes are executed exactly the same as MIDI Translator Pro running on a computer. Also Incoming Keystroke actions and Serial Port actions work with respective USB devices. You can use the *Execute File* Outgoing Action to switch to a different project file on the BomeBox.

#### Uploading a Project File

To add a MIDI Translator Pro project file, follow these steps:

- 1. Go to the MIDI Translator page in the Web Config.
- In the *Project File Upload* section at bottom, click Browse... and select the project file you want to upload.
- 3. Click the Upload Project File... button.
- 4. Now that project file should appear in the list of projects.
- Click the Select button in the list next to the name to activate and load this project.

# **Project MIDI Routes**

Selecting a project file will reset all MIDI routes to the routes stored in the project. If the project does not define MIDI routes, all previous routes are removed. Closing the project file will remove all MIDI routes and close all used MIDI ports.

#### Project MIDI Ports and MIDI Aliases

MIDI Aliases and ports used in the project are assigned by name: if a MIDI port matches an existing port or alias on the BomeBox, it is used directly. Otherwise, you can (and should) assign that alias on the MIDI Ports page in the Web Config.

#### BomeBox Auto MIDI Aliases

In addition to any USB-MIDI devices plugged into the USB port, the following MIDI ports and aliases are available on the BomeBox:

| BomeBox DIN | The physical MIDI DIN port (input and output)              |
|-------------|------------------------------------------------------------|
| Network 1   | Auto-Alias for the first Network MIDI port                 |
| Network 2   | Auto-Alias for the second Network MIDI port                |
| USB 1       | Auto-Alias for the first USB-MIDI device connected via USB |
| USB 2       | Auto-Alias for the second USB-MIDI device                  |

Network MIDI ports can also be accessed by name. A paired connection to a BomeBox with name "My other BB" will auto-create a MIDI port with name "My other BB - Net".

#### **Assigning MIDI Port Aliases**

Every MIDI Port Alias referenced in an uploaded and selected MIDI Translator project will appear in the list of MIDI ports on the MIDI Ports page of the Web Config.

If an alias is not assigned, the respective row will be marked red and a warning will appear at top of the Web Config.

Each alias in the list has a drop-down list in the *Assignment* column. The drop-down list has the following entries:

- (none): select this to not select a MIDI port for this alias. All translations in the project which use this alias will be disabled.
- (none ignore): selecting this for an alias is the same as (none), but the Web Config will not prompt you to assign this MIDI Port Alias anymore.
- MIDI Port: selecting an actual MIDI Port from the drop-down list will assign this alias to that MIDI Port. All translations using this alias will now use the selected MIDI Port.

To finalize the alias assignments, click the Save button at bottom of the list. MIDI Port Alias assignments are stored indefinitely, even if you select other MIDI Translator projects or power cycle the BomeBox. So you only need to assign a given MIDI Port Alias the very first time it appears in a project.

## Allen & Heath Mixers

The BomeBox has built-in support for Ethernet-enabled Allen & Heath digital mixers, like the dLive, GLD, Qu, SQ, and iLive series. To activate, go to the Allen & Heath page in the Web Config and check "Use Allen & Heath".

The list at bottom shows all auto-detected A&H mixers, and already connected mixers, and manually added devices.

For each device, you have the following options:

- With the Enable button, you connect to this mixer device and you start using it. This will make available a new pair of associated MIDI Input and Output ports, with the name of this mixer. You can use these ports in MIDI routes and in a MIDI Translator translation project.
- For a connected mixer, you can press the **Disable** button to disconnect. The associated MIDI ports will disappear.
- Press the Edit button to rename the device locally, i.e., in the Bome-Box that device is then referenced by that new name. The associated

MIDI ports will be renamed, too. Editing the name will change a device to *manual* mode (see *Manual A&H Devices* on page 23).

• For devices in *manual* mode, you'll also find a <u>Remove</u> button. This will remove this manual entry in the list of devices. If the corresponding device was an edited auto-detected device, the device will reappear under its own name.

| Allen & Heath                                               | MIDI              |                                                          |                         |
|-------------------------------------------------------------|-------------------|----------------------------------------------------------|-------------------------|
| ☑ Use Allen & Heath Netw                                    | vork MIDI         |                                                          |                         |
| Auto-Enable devices w<br>Note: does not apply to manual     | , .               | or edited use the Edit button)                           |                         |
| Auto-Create MIDI route<br>Note: this option will auto-conne |                   | s to discovered Allen & Heath<br>ch a device is enabled. | n devices               |
| Name                                                        | IP                | Status                                                   |                         |
| dLive DM32 MixRack 2                                        | 192.168.1.3:41323 | disabled                                                 | Enable Edit             |
| My DIY Device                                               | 192.168.5.8:40000 | unreachable [manual]                                     | Disable Remove Edit     |
| dLive DM64 MixRack 1                                        | 192.168.1.3       | connected                                                | Disable Edit            |
|                                                             |                   |                                                          | Add manual device by IP |

You also have the following global settings:

• Auto-Enable devices: if this option is checked, all auto-detected A&H mixers are automatically enabled whenever they are detected. This setting is useful if you know that you want to use all A&H mixers that are connected to the BomeBox via Ethernet. Manual devices are not auto-enabled.

Auto-enabled devices cannot be disabled.

 Auto-Create MIDI routes: if checked (the default), every connected/enabled device will be fully routed via MIDI. In the MIDI router, you will find routes which connect all other non-A&H MIDI ports to this mixer, so that you can access it from any other MIDI port. These Auto Routes can be disabled, but not deleted, in the MIDI Routes Web Config page. You can still add other manual routes using the A&H device MIDI ports.

This setting is recommended if you mainly use the BomeBox to access your A&H device(s) via MIDI.

• Add manual device by IP. press this button to add a *manual device* (see *Manual A&H Devices* on page 23). You are prompted to enter the IP address or network name of the device to add. The default port number is 51325. You can specify a non-default port number by appending it with a colon. For example, to add a manual device at IP address 1.3.5.7 with port number 51327, enter "1.3.5.7:51327".

#### Auto-Detected A&H Devices

Most newer A&H mixer devices are automatically detected and appear in the list of devices. By default, they appear under their own name, which you can change using the Allen & Heath Director software.

Once you have enabled such an auto-detect device, it is stored under its *name*. So when you power cycle the BomeBox, it will look for an auto-detect A&H mixer of the stored *name*. If you rename your A&H device using the Director software, the BomeBox will recognize this mixer as a new device and will keep on looking for an A&H mixer of the old name (state "pending").

The match-by-name mode for auto-detected A&H devices is particularly useful if using DHCP, where a device can change IP address. The Bome-Box will still recognize the device by name, even if it appears under a new IP address.

Once you rename an auto-detect device using the Edit button, the device will be stored as a *manual* device (see next section).

#### Manual A&H Devices

Devices added using the Add manual device by IP button, or renamed auto-detect devices, are stored in the BomeBox as a *manual* device. These devices are matched by IP address, so when you power cycle the BomeBox, it will try to restore this device by connecting to the given  $\ensuremath{\mathsf{IP}}$  address.

Manual devices are useful when you've configured your A&H device with fixed IP address, or when your A&H device is not auto-detected. It also allows you to manually connect devices which are not in the same subnet.

A manual device will connect to the given IP / port using a plain TCP stream. So it can also be used to connect to **other brands and types of devices** which have a built-in TCP server for MIDI data.

# Serial Ports

The BomeBox allows you to plug one or more USB serial port adapters (RS-232) into the USB host port (or an attached USB hub). Note that while the most common brands of serial port adapters work with the BomeBox, there might be particular serial port adapters which do not work with the BomeBox.

#### Mapping Serial Ports to MIDI

At this point, serial ports can only be used from MIDI Translator projects. Use Bome MIDI Translator Pro on a computer to create translations to and from one or more serial ports. Then upload the project file to the BomeBox (see page 19), select it, and assign the Serial Port alias(es).

#### **Assigning Serial Port Aliases**

In a MIDI Translator project, serial ports are referenced by an alias name. When you select a project with such a Serial Port Alias, go to the Serial Ports page in the Web Config. In the list of serial ports, you will all plugged-in serial ports, plus one entry for each Serial Port Alias used in the project.

Red rows in the list mean that you should assign the respective Serial Port Alias.

For all Serial Port Aliases, you will find a drop-down list in the *Assignment* column. The drop-down list has the following entries:

- (none): select this to not select a device for this serial port alias. All translations in the project which use this serial port will be disabled.
- (none ignore): selecting this for an alias is the same as (none), but the Web Config not prompt you to assign this serial port alias anymore.
- Serial Port Device: selecting an actual serial port device (with awkward internal names like "/dev/ttyUSB0") will assign this alias to that serial port device.

To finalize the alias assignments, click the Save button at bottom of the list. Serial Port Alias assignments are stored indefinitely, even if you select other MIDI Translator projects or power cycle the BomeBox. So you only need to assign a Serial Port Alias the very first time it appears in a project.

## Keystroke Input

By attaching a standard computer keyboard ("QWERTY"), or USB number pads and similar, you can use it in a MIDI Translator project to convert keystrokes to MIDI.

Some USB computer keyboards cannot be attached directly to the BomeBox. If it does not work directly, connect a USB hub to the BomeBox USB host port, and then plug the keyboard into the hub.

You can also use **wireless keyboards** and number pads if they come with an own USB dongle (*but not Bluetooth!*).

You can use multiple QWERTY keyboards with the BomeBox, but you will not be able to use different mappings per device.

#### Standard Keystroke Mappings

The BomeBox ships with two standard keystroke-to-MIDI mappings. You enable them on the MIDI Translator page in the Web Config by selecting the corresponding, pre-installed, project.

#### Keystroke\_to\_MIDI\_simple.bmtp

This project maps every key on a standard QWERTY computer keyboard to MIDI notes.

#### Keystroke\_to\_MIDI\_by\_channel.bmtp

This project maps every key on a standard QWERTY computer keyboard to MIDI notes. You can use modifiers like SHIFT and CONTROL for selecting one of 16 MIDI Channels.

See the following web page for more information and complete list of which keys are mapped to which MIDI message:

#### https://www.bome.com/keystroke-to-midi

The web page also links to a third standard mapping, which sends the MIDI messages to different MIDI ports, depending on which modifier key is pressed.

#### Creating Own Keystroke Mappings

Use Bome MIDI Translator Pro (licensed version) to create your own custom mappings from Keystroke Input to MIDI Output (or other actions available in MIDI Translator projects). You can load the standard keystroke mappings into MIDI Translator, too, and modify as needed.

The Keystroke-to-MIDI page also has a link with a Video Tutorial for creating keystroke mappings in MIDI Translator Pro and uploading them to the BomeBox:

#### https://www.bome.com/keystroke-to-midi

| LEDs  |                                                  |          |          |            |
|-------|--------------------------------------------------|----------|----------|------------|
|       | PoE Out 器 PoE In                                 | WiFi     | Pair     | Power      |
|       |                                                  |          | ٢        | ۲          |
|       |                                                  | 0        | 0        |            |
| Power | This LED indicates the<br>during boot and during |          |          |            |
| Pair  | Pair LED on: at least tablished (paired).        | one Netv | vork MIC | I connecti |
|       |                                                  |          |          |            |

**Blinking slowly:** waiting for a remote BomeBox or computer to approve a connection (press to cancel).

Blinking fast: another BomeBox or computer wants to connect to this box (press to approve).

- **WiFi** On if WiFi is enabled. Press to enable or disable. It is blinking when transitioning between states.
- **PoE In** The left LED indicates network activity. The right LED indicates that it is powered via PoE.
- **PoE Out** The left LED indicates network activity. The right LED indicates that PoE power is available for powering another BomeBox.

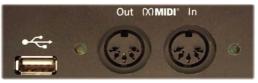

MIDI OUT This LED indicates outgoing MIDI data. BomeBoxes before June 2020: the LED is only active if a MIDI cable is connected to another MIDI input.

MIDI IN This LED indicates incoming MIDI data.

# Troubleshooting

#### **Online User Support**

In case of questions or problems, please consult our support team in the support forum: https://forum.bome.com

#### Network Reset

It's possible to misconfigure the BomeBox network setup and entirely lose connectivity. If that happens to you, you can do the *Network Reset* by following the steps below. All your other settings, project files, and Web Config password remain the same.

We also have a video tutorial for performing the Network Reset in our BomeBox tutorials:

#### https://www.youtube.com/bomesoftware

#### Steps to do the Network reset:

- 1. Prepare a USB thumb drive to reset the network settings: it should be **FAT formatted**, and not exceed 16GB in size.
- 2. Copy an arbitrary text file to the root folder of the thumb drive, and rename it to:

#### 0012345678\_reset\_network.txt

Replace 0012345678 with the serial number of that BomeBox, as printed on the sticker at the bottom.

- 3. Attach that prepared thumb drive to the USB host connector of the BomeBox and power it up.
- 4. During the power-up process, Ethernet and WiFi are reset to factory defaults. As a confirmation, the Power LED will temporarily go off for one second. You may need to start up the BomeBox a second time (by unplugging power, and replugging it) to make it effective.
- 5. After the Network Reset, Ethernet is set up as Client, and WiFi is configured as HotSpot with no password.
- 6. Don't forget to unplug the thumb drive when done.

#### Password Reset

If you have forgotten your password for the Web Config, you can reset the password. All other settings, network configuration, WiFi password, and project files remain the same. Follow the identical steps as for the Network Reset (see section above), but use this filename scheme:

#### 0012345678\_reset\_password.txt

Replace 0012345678 with the serial number of your BomeBox. After the *Password Reset* procedure, you can log into the BomeBox by using the default password: **the serial number**.

We have a Password Reset video tutorial available here:

#### https://www.youtube.com/bomesoftware

#### **Reset to Factory Defaults**

To remove all user files and reset all settings to their factory defaults, you can use the *Reset to Factory Defaults* function:

- 1. Log into the Web Config, go to the Settings page
- 2. Go to the Backup & Firmware tab
- In the Reset To Factory Defaults section, press the Perform Reset button and acknowledge the security question with OK.
- 4. Wait until the BomeBox restarts and the power LED stops blinking. That first start takes approx. 2 minutes.

#### Reset to Factory Defaults with USB Thumb Drive

Since firmware version 1.5.2, you can reset a BomeBox to factory defaults using a USB thumb drive. Follow the identical steps as for the Network Reset (see section above), but use this filename scheme:

#### 0012345678\_reset\_factory\_defaults.txt

Replace 0012345678 with the serial number of your BomeBox, as printed on the sticker at the bottom.

Additionally, during start-up with the USB thumb drive plugged into the BomeBox, both the Power LED and Pair LED will blink for 10 seconds. The factory reset will be executed by **pressing the Pair button now**. If you don't press the Pair button, start-up of the BomeBox will proceed normally.

# **Environmental Information**

#### **Disposal of the Product**

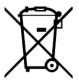

This product is subject to the provisions of the European directive 2002/96/EC. Should the product become damaged beyond repair, or if you wish to dispose of it, it must be disposed of separately from the municipal waste system via designated collection facilities appointed by the government or the local authorities. For

countries outside of the European Union, observe the regulations of your area and country that relate to the disposal of electronic products.

#### **RoHS** Information

This product conforms, where applicable, to the European Union's Directive 2002/95/EC on Restrictions of Hazardous Substances (RoHS) as well as the following sections of California law which refer to RoHS, namely sections 25214.10, 25214.10.2, and 58012, Health and Safety Code; Section 42475.2, Public Resources Code.

## FCC and IC Compliance Information

Contains FCC ID Z9W-CM2 and IC 11468A-CM2. This device complies with part 15 of the FCC Rules. Operation is subject to the following two conditions: (1) This device may not cause harmful interference, and (2) this device must accept any interference received, including interference that may cause undesired operation. This class B digital apparatus complies with Canadian ICES-003. Cet appareil numérique de la classe B est conforme à la norme NMB-003 du Canada.

# Legal Notices

#### **GNU** Public License

The firmware of the BomeBox is based on the open source project Open-WRT, which is based on the Linux kernel. Most of that software is licensed under the GNU Public License (GPL) version 2. Consequently, we publish all source code modifications to OpenWRT and to the Linux kernel in an online repository hosted on github.com. You can use that repository to create your own firmware for the BomeBox. Note that this repository does not include BomeBox specific tools and scripts. Installing your own firmware requires SSH access.

To learn more, please follow these links:

| OpenWRT:         | https://openwrt.org                                       |
|------------------|-----------------------------------------------------------|
| Linux Kernel:    | https://www.kernel.org                                    |
| GPL License v2:  | <pre>https://www.gnu.org/licenses/gpl-<br/>2.0.html</pre> |
| BomeBox sources: | <pre>https://github.com/bome/openwrt-<br/>bomebox</pre>   |

#### Disclaimer

Bome Software GmbH & Co. KG cannot be held responsible for damage or lost or destroyed data caused by improper use or modification of the product.

## Trademarks

Bome and BomeBox are trademarks of Bome Software GmbH & Co. KG, registered in Germany.

Other company names, product names and logos in this document are the trademarks or registered trademarks of their respective owners.

# Manufacturer Information

Bome Software GmbH & Co. KG Petra-Kelly-Str. 15 80797 Munich Germany

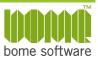

Contact: https://www.bome.com/contact

Registration Court: Munich HRA95502 VAT ID: DE271182542 WEEE-Reg.-Nr.: DE43133930 LUCID Reg.-Nr.: DE1521939353284

Liability is held by: Bome Komplementär GmbH CEO: Florian Bömers Registration Court: Munich HRB185574

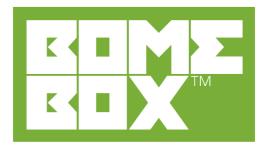